© 2005 Hewlett-Packard Development Company, L.P.

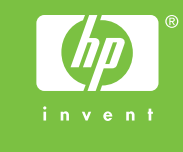

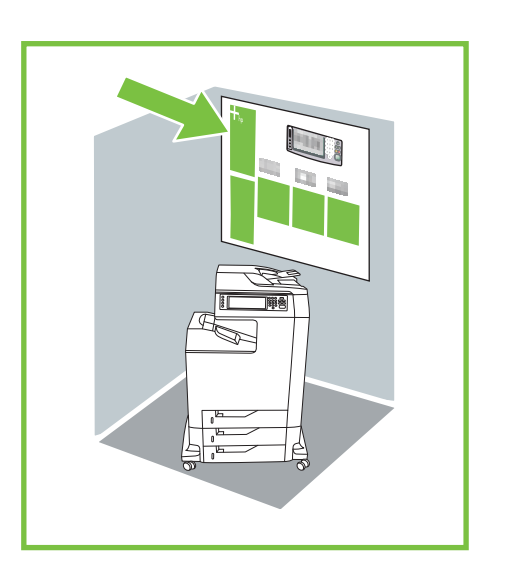

### HP Color LaserJet 4730mfp

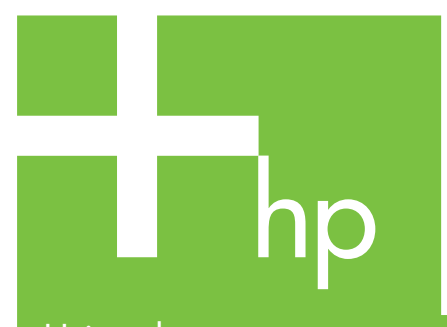

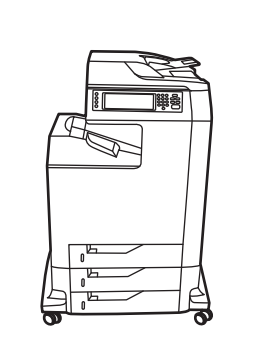

Using the control panel

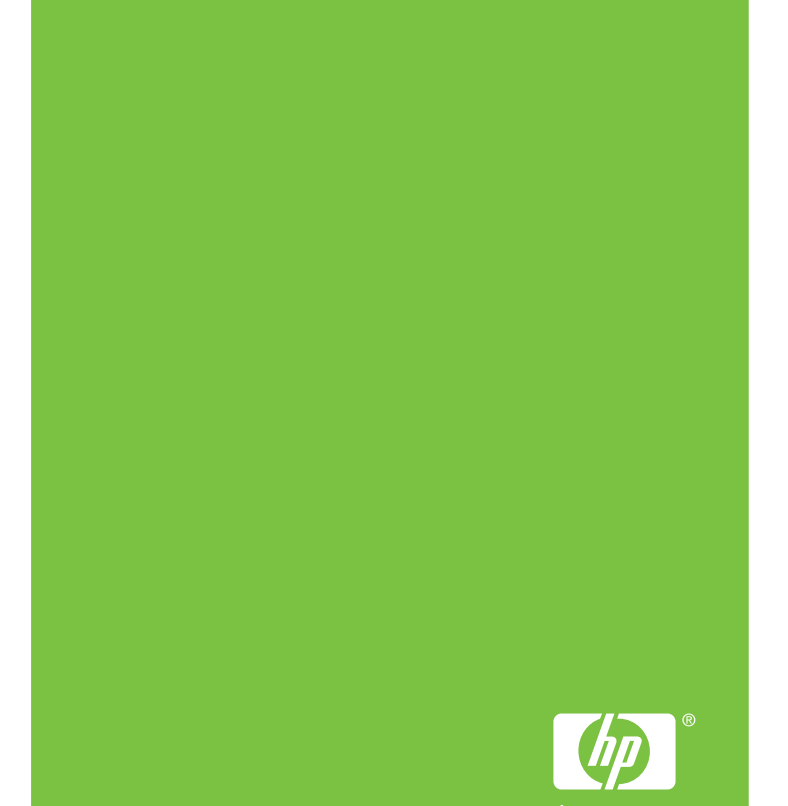

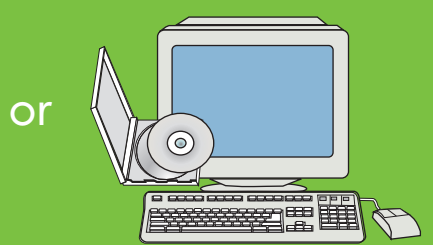

Use this feature to select the pop-up style "What's this?" help or print step-by-step

Visit www.hp.com/ support/lj4730mfp

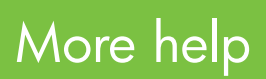

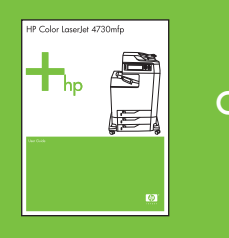

See the User Guide adjust the control panel

Advanced Copy

- Place the original on the flatbed or face-up in the ADF.
- 2. Touch Copy.
- Touch Describe Original.
- 4. Select options, such as size, lightness or darkness, and 1-sided or 2-sided.
- 5. Touch Copy Settings.
- 6. Select options, such as size, collation, and 1-sided or 2-sided.
- 7. Touch Start.

contrast.

Describes the original document.

Describes the copied output, including finishing options.

Use these controls to adjust the size and the density of the scanned image.

## **Copy**

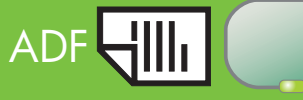

### Simple Copy

1. Place the original on the flatbed or face-up in the ADF; Touch Start.

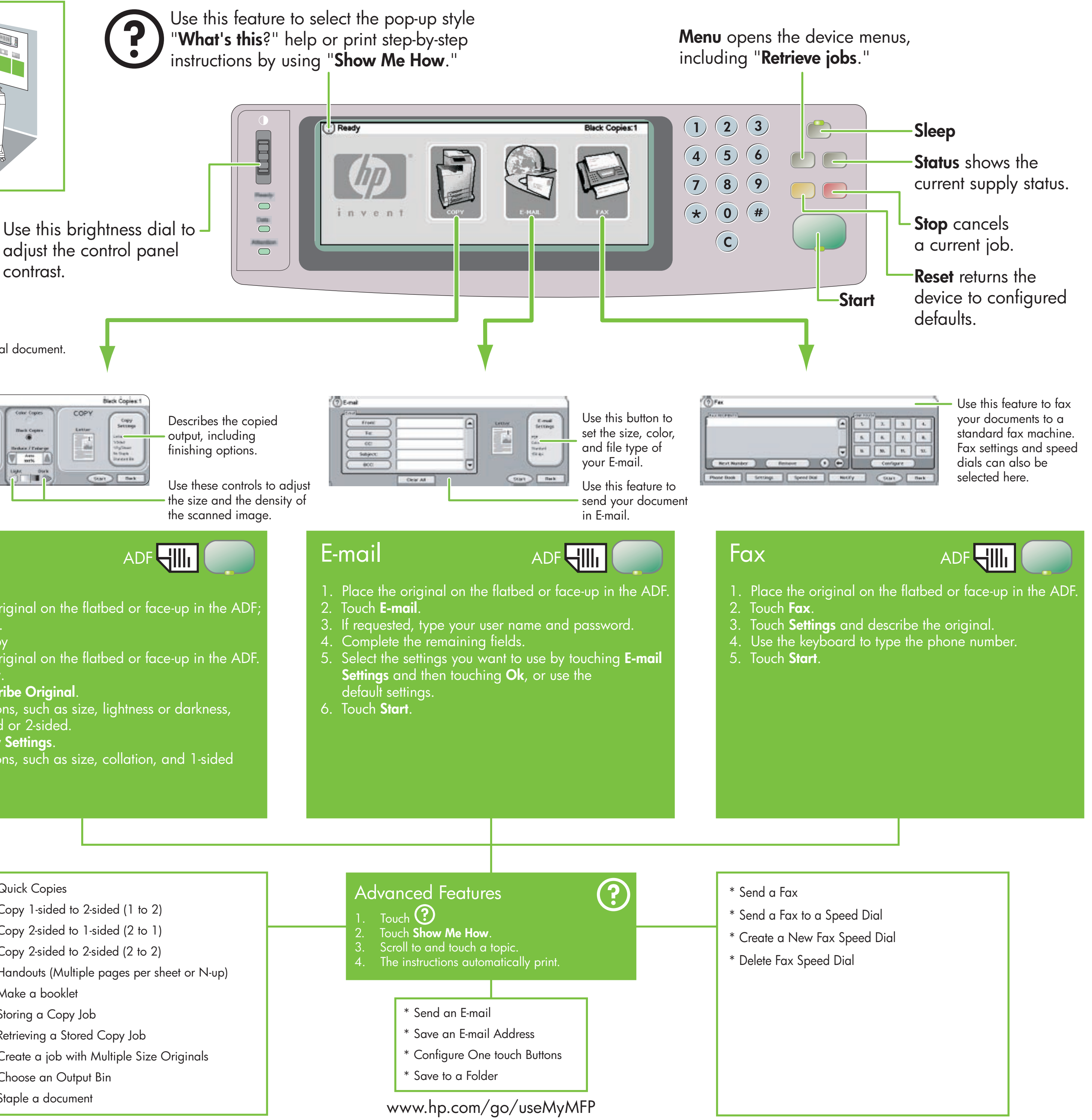

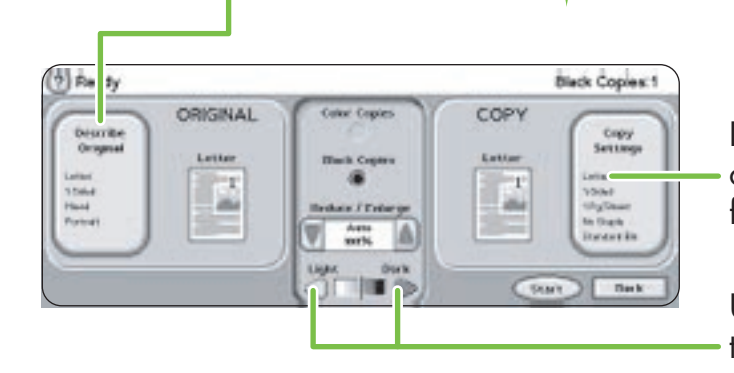

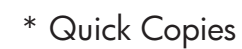

- \* Copy 1-sided to 2-sided (1 to 2)
- \* Copy 2-sided to 1-sided (2 to 1)
- \* Copy 2-sided to 2-sided (2 to 2)
- \* Handouts (Multiple pages per sheet or N-up)
- \* Make a booklet
- \* Storing a Copy Job
- \* Retrieving a Stored Copy Job
- \* Create a job with Multiple Size Originals
- \* Choose an Output Bin
- \* Staple a document

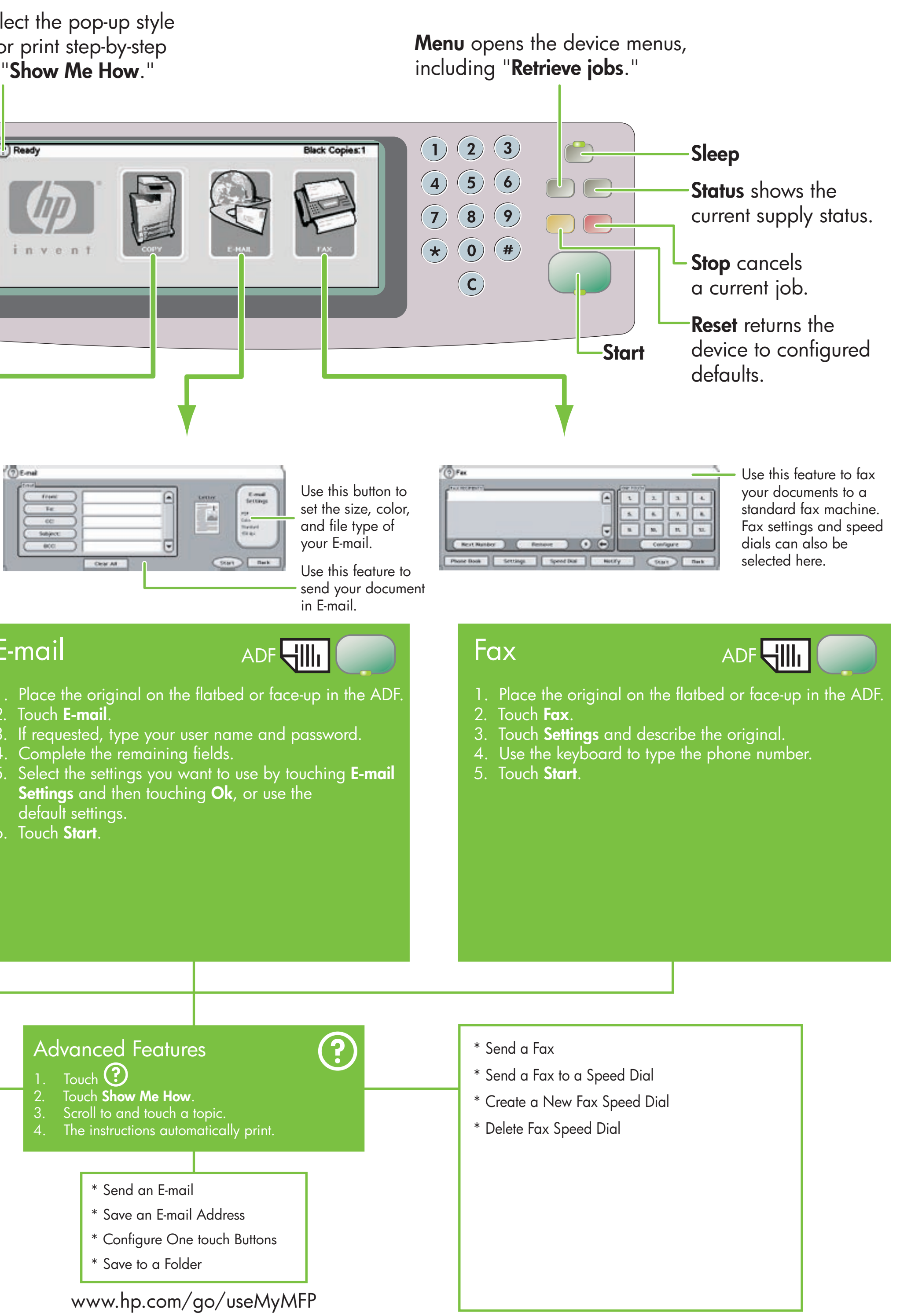

- 
- 
- 
- 
- 
- 

- 
- -
	-
	-
	-
	-

© 2005 Hewlett-Packard Development Company, L.P.

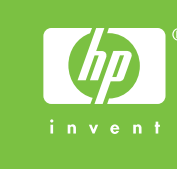

### HP Color LaserJet 4730mfp

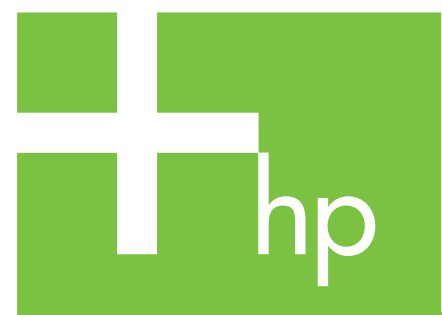

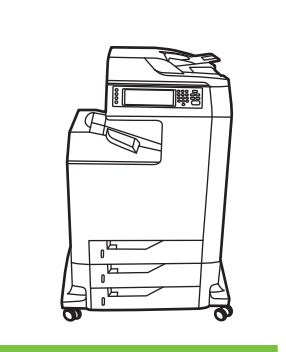

Χρήση του πίνακα ελέγχου

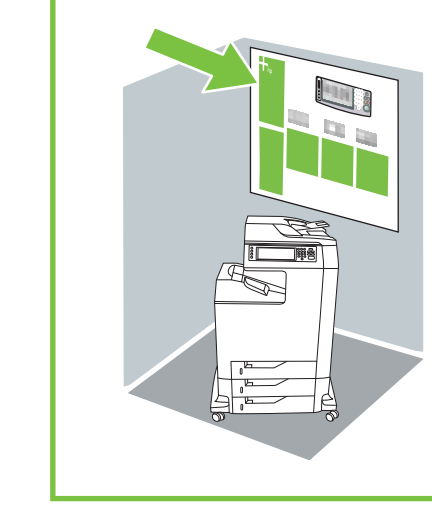

Το Menu (Μενού) ανοίγει τα μενού συσκευής, συμπεριλαμβανομένης και της επιλογής "Retrieve jobs." (Ανάκτηση εργασιών).

ή

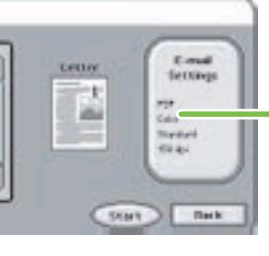

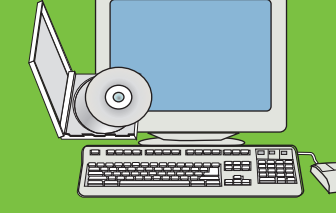

Επισκεφτείτε τη διεύθυνση www.hp.com/ support/lj4730mfp

### Συμπληρωματική βοήθεια

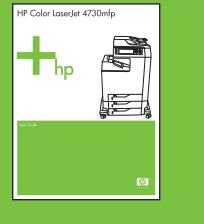

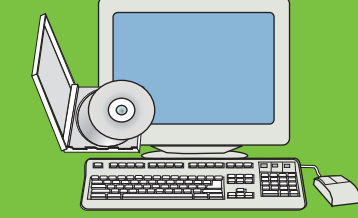

Ανατρέξτε στον Οδηγό Χρήσης

Χρησιμοποιήστε τη λειτουργία αυτή για να επιλέξετε τη βοήθεια "What's this?" (Τι είναι αυτό;) σε αναδυόμενο παράθυρο ή για να εκτυπώσετε βήμα-προς-βήμα οδηγίες χρησιμοποιώντας την επιλογή "Show Me How" (Δείξε Μου Πώς).

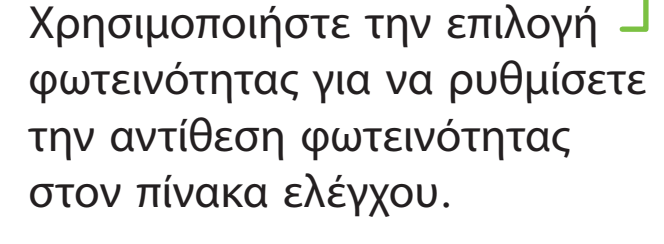

Χρησιμοποιήστε το κουμι αυτό για να ρυθμίσετε το μέγεθος, το χρώμα και τον τύπο του αρχείου του ηλεκτρονικού μηνύματος σας.

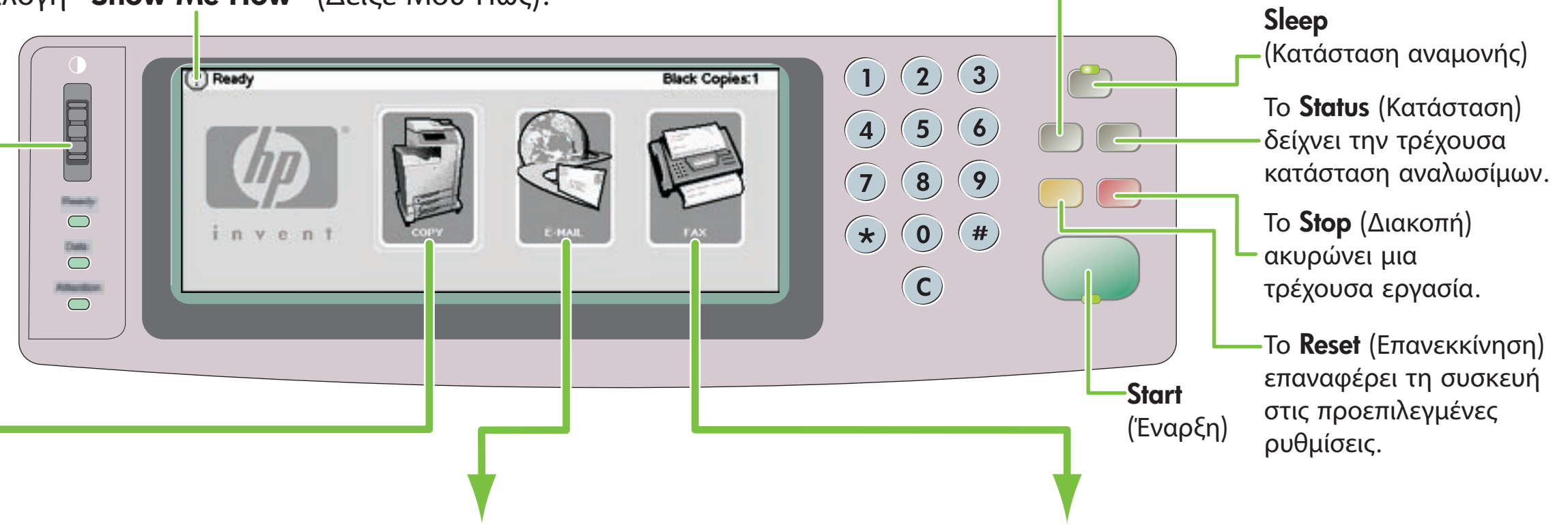

- 1. Τοποθετήστε το πρωτότυπο στη γυάλινη επιφάνεια ή με την όψη προς τα πάνω στον αυτόματο τροφοδότη εγγράφων.
- 2. Επιλέξτε **Copy** (Αντιγραφή).
- 3. Επιλέξτε Describe Original (Περιγραφή Πρωτοτύπου).
- 4. Καθορίστε επιλογές, όπως μέγεθος, φωτεινότητα ή
- 5. Επιλέξτε Copy Settings (Ρυθμίσεις Αντιγραφής).
- 
- αντιπαραβολή και εκτύπωση μονής ή διπλής όψης. Επιλέξτε Start (Έναρξη).

Περιγράφει το πρωτότυπο έγγραφο.

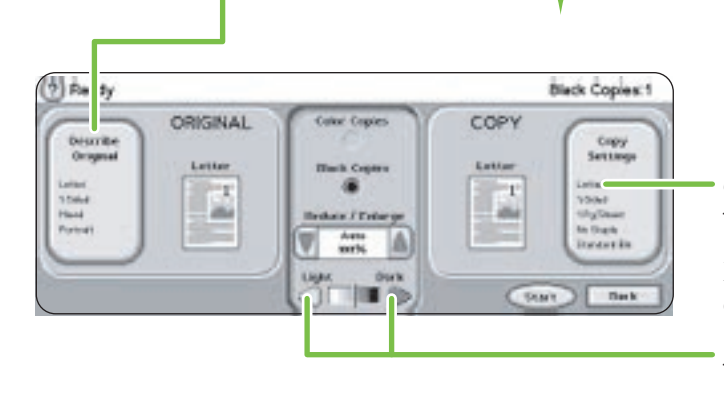

Περιγράφει το φωτοαντίγραφο, συμπεριλαμβανομένων και

των επιλογών φινιρίσματος.

Χρησιμοποιήστε τα χειριστήρια

αυτά για να ρυθμίσετε το μέγεθος και την πυκνότητα της σαρωμένης εικόνας.

Χρησιμοποιήστε τη λειτουργία αυτή για να στείλετε το έγγραφό σας σε ηλεκτρονικό μήνυμα.

- 2. Επιλέξτε Fax (Φαξ).
- 3. Επιλέξτε Settings (Ρυθμίσεις) και περιγράψτε το πρωτότυπο.
- 4. Χρησιμοποιήστε το πληκτρολόγιο για να πληκτρολογήσετε τον αριθμό του τηλεφώνου.
- 5. Επιλέξτε Start (Έναρξη)

Χρησιμοποιήστε τη λειτουργία αυτή για να στείλετε τα έγγραφά σας με φαξ σε μια κοινή συσκευή φαξ. Εδώ μπορείτε επίσης να επιλέξετε τις ρυθμίσεις φαξ και τις ταχυεπιλογές.

ADF

Απλή Αντιγραφή

1. Τοποθετήστε το πρωτότυπο στη γυάλινη επιφάνεια ή με την όψη προς τα πάνω στον αυτόματο τροφοδότη

εγγράφων και επιλέξτε Start (Έναρξη).

Εξελιγμένη Αντιγραφή

- Επιλογή<sup>(?)</sup>
- 
- 
- 
- 
- 
- \* Αποθήκευση σε Φάκελο
- 
- 
- 
- σκοτεινότητα και εκτύπωση μονής ή διπλής όψης.
- 
- 6. Καθορίστε επιλογές, όπως μέγεθος,

## Oear At

Δημιουργία αντιγράφου

1. Τοποθετήστε το πρωτότυπο στη γυάλινη επιφάνεια

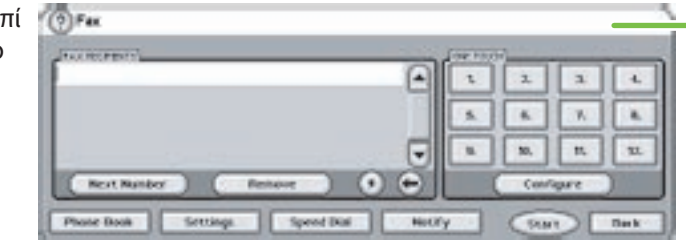

- 
- τροφοδότη εγγράφων.
- 
- 
- 
- 
- ή με την όψη προς τα πάνω στον αυτόματο
- 2. Επιλέξτε E-mail.
- 3. Αν σας ζητηθεί, πληκτρολογήστε το όνομα χρήστη και τον κωδικό πρόσβασής σας.
- 4. Συμπληρώστε τα υπολειπόμενα πεδία.
- 5. Επιλέξτε τις ρυθμίσεις που θέλετε να χρησιμοποιήσετε επιλέγοντας E-mail Settings (Ρυθμίσεις E-mail) και έπειτα Ok, ή χρησιμοποιήστε τις προεπιλεγμένες ρυθμίσεις.
- 6. Επιλέξτε Start (Έναρξη).

Μήνυμα ηλεκτρονικού

## ταχυδρομείου (E-mail)

### Φαξ

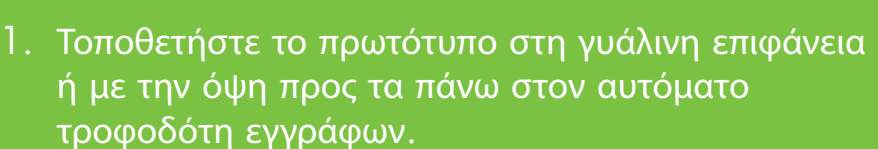

### www.hp.com/go/useMyMFP

# $\Phi$

### Εξελιγμένα Χαρακτηριστικά

### \* Γρήγορα Αντίγραφα

- 
- 
- \* Αντιγραφή από διπλή όψη σε μονή (2 σε 1)
- 
- 
- \* Δημιουργία ενός πολυσέλιδου φυλλαδίου
- 
- \* Ανάκτηση μιας Αποθηκευμένης Εργασίας Αντιγραφής
- 
- 
- 
- \* Αντιγραφή από μονή όψη σε διπλή (1 σε 2)
- 
- \* Αντιγραφή από διπλή όψη σε διπλή (2 σε 2)
- \* Φωτοτυπίες (Πολλές σελίδες ανά φύλλο ή ανά Ν)
- 
- \* Αποθήκευση μιας Εργασίας Αντιγραφής
- 
- \* Δημιουργία μιας εργασίας με Πρωτότυπα Διαφόρων Μεγεθών
- \* Επιλογή ενός Δίσκου Εξόδου
- \* Συρραφή ενός εγγράφου

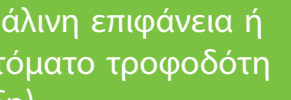

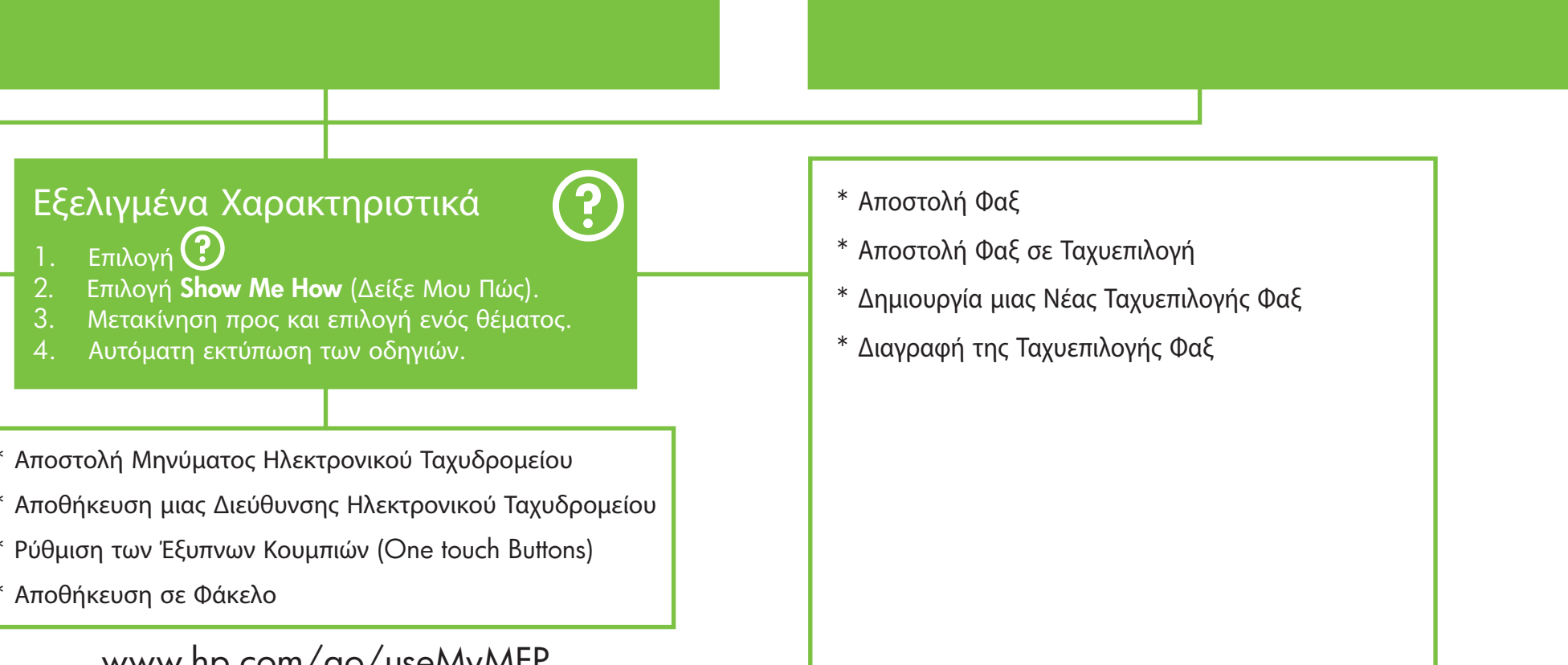

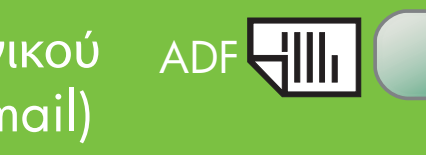